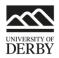

# OneNote Class Notebook in Course Resources

### Resources

Teacher advice: <u>https://onenoteforteachers.com/</u> Blog with ideas for use: <u>https://www.cultofpedagogy.com/onenote-class-notebook/</u> Student advice: <u>https://onenoteineducation.com/en-US/students/</u>

# Setup in Course Resources

- 1. Navigate to your module
- 2. Navigate to a content area (we suggest Study Materials)
- 3. Click on Add interactive tool > More tools > OneNote Class Notebook

| ⊕   | ∿ ○<br>784648 (Keith Taynton's<br>Sand Box - 2019) |      | Assessment 😒                  |                       |                      |                              |                        |
|-----|----------------------------------------------------|------|-------------------------------|-----------------------|----------------------|------------------------------|------------------------|
|     | News O Build                                       |      | Build Content 🗸 Assessments 🗸 |                       | Add Interactive Tool | Partner Content 🗸            |                        |
|     | Module Information                                 | 0    |                               |                       |                      |                              |                        |
|     | Study                                              | 0    |                               |                       | Discussion Board     | Achievements                 | Glossary               |
| 1   | Study Materials                                    | 0    | NOTE TO                       | D TEACHING ST         | Blogs                | Announcements                | Goal Performance       |
| . L |                                                    | -    | Availabilit                   | ty: Item is not avai  | Journals             | Bibliotech eTextbook         | Groups                 |
|     | Collaborate (virtual<br>classroom)                 | 0    | Quality                       | y Compliance          | Wikis                | Blackboard Collaborate Ultra | My Grados              |
|     | · · · · · · · · · · · · · · · · · · ·              |      | quality                       | y compliance          | Panopto Video Link   | Calendar                     | OneNote Class Notebook |
|     | Lecture Recording                                  | O    | • Th                          | nis area is where yo  | Achievements         | Class List                   | Online Reading Lists   |
|     | Online Reading List                                | 0    |                               | O NOT PUT STUDY       | Pebble+              | Contacts                     | Panopto Course Tool    |
|     | Assessment and Feedba                              | ic O |                               | nonymous marking      | ATLAS                | Content Market Tools         | Application            |
|     |                                                    | 0    |                               | you are unsure abo    | Pebble+ Resources    | Email                        | Tasks                  |
|     |                                                    |      | • Fc                          | or all other technica |                      |                              | Tools Area             |
|     | Provisional Grades and                             | Θ    | IMPORT                        | ANT NOTE ABOUT        | More Tools <         |                              |                        |
|     | Feedback                                           |      | Hiding th                     | ne Provisional Grad   |                      |                              |                        |
|     | Office 365 and Support                             | 0    |                               | de in the Blackboard  |                      |                              |                        |
|     |                                                    | -    |                               | - · ·                 |                      |                              |                        |

- 4. Change the link name if desired
- 5. Click submit
- 6. The OneNote link appears in the content area

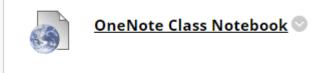

# Setup OneNote

CELT-TEL 08-2019

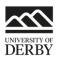

- 1. Click on the link in step 6 above
- 2. Click sign in to OneNote

# Welcome to OneNote Class Notebook

Sign in with your Office 365 account from your school to get started.

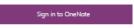

- 3. You might be asked for your university username and password (Microsoft account).
- 4. Click on Create a class notebook

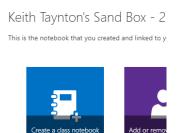

- 5. Enter a name. Click Next.
- 6. Click Next.
- 7. Give another teacher permission to use this notebook? Enter the email addresses of other staff you want to be able to manage the notebook. Add multiple email addresses separated by a ;

€ (Optional) Give another teacher or lecturer permission to us€

Type or paste your names of your teachers or lecturers (separated by semicolons) to add them to the class notebo

| Enter names or email addresses |  |  |
|--------------------------------|--|--|
|                                |  |  |
|                                |  |  |

- 8. Keep Automatically add students from LMS selected. This will add all the students enrolled on the module into the notebook. Click Next.
- 9. Contents of each student's private space. You can add sections that appear in each students' private area. For example you might add a weekly reflective journal area to prompt them to

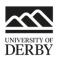

#### keep a journal. Untick any suggested boxes you don't want. Click next.

| € | ) Almost there! What should be inside each student's private space                              |  |  |  |  |  |
|---|-------------------------------------------------------------------------------------------------|--|--|--|--|--|
|   | These sections will be created in every student's private notebook. Here are a few suggestions: |  |  |  |  |  |
|   | Andouts                                                                                         |  |  |  |  |  |
|   | Class Notes                                                                                     |  |  |  |  |  |
|   | Mark Homework                                                                                   |  |  |  |  |  |
|   | 🖉 👝 Quizzes                                                                                     |  |  |  |  |  |
|   | New Section (1)                                                                                 |  |  |  |  |  |
|   | Add more                                                                                        |  |  |  |  |  |
|   | Next                                                                                            |  |  |  |  |  |

- 10. Preview. You can see how the notebook will look. You can swap between teacher and student views using the Teacher and Student's notebook link on the top right.
  - Did we get this right? Please confirm using the visual preview

|                        | Teacher/lecturer notebook | Student's notebook |
|------------------------|---------------------------|--------------------|
|                        |                           |                    |
| Keith Taynton's Sand   |                           |                    |
| - Welcome              |                           |                    |
| 🐔 _Collaboration Space |                           |                    |
| 🥿 _Content Library     |                           |                    |
|                        |                           |                    |
|                        |                           | Create             |

- 11. Click Create.
- 12. You can open the Notebook in a webview or in the Onenote app. The notebook will automatically be added to your Onenote account so it will appear when you log in or use the

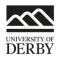

#### web version.

# Your notebook Keith Taynton's Sand Box is ready for you!

#### Open in OneNote (Open in OneNote Online)

Copy the links above to share with your students.

#### Class Notebook Add-in

This add-in for OneNote desktop is designed to help teachers and lecturers be more efficient with their Class No and easy access to the Class Notebook app.

NOTE: OneNote for Windows 10 and Mac users do not need to download the Class Notebook Add-in separately

Download the Class Notebook Add-in

13. Mission Accomplished.